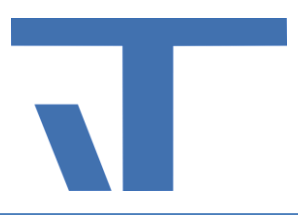

- ➢ [Anleitung Installation Apps ETS6](#page-1-0)
- ➢ [Anleitung Installation Apps ETS5](#page-2-0)
- ➢ [Anleitung Installation Apps ETS4](#page-6-0)

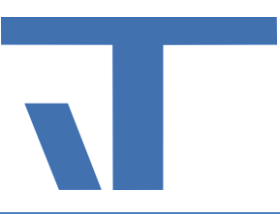

#### <span id="page-1-0"></span>Anleitung Installation Apps ETS6

Alle Apps von KNX Mitgliedern haben eine Zusatzsoftware, die vor der Aktivierung installiert werden muss.

Die ETS Apps aus der ETS5 können auch in der ETS6 mit den gleichen Lizenzdateien hinzugefügt werden.

Voraussetzungen für das Hinzufügen einer App zur ETS6:

- Die Apps sind mit ETS6 kompatibel.
- Bei einem Umstieg von einer ETS4-App: die passende Lizenz wurde geupgraded.

Die Schritte sind wie folgt:

- 1. ETS6 App installieren
- 2. ETS6 App-Lizenz aktivieren

Sie benötigen dazu zwei Dateien **(.etsapp und .license**), die Sie über Ihren Account im KNX Online-Shop erhalten. Befolgen Sie dazu bitte die nachstehenden Schritte:

1. Ermitteln Sie die **Dongle-ID der ETS6**. Starten Sie dazu die ETS6. Öffnen Sie die Einstellungen, Lizenzierung und kopieren Sie die Dongle ID.

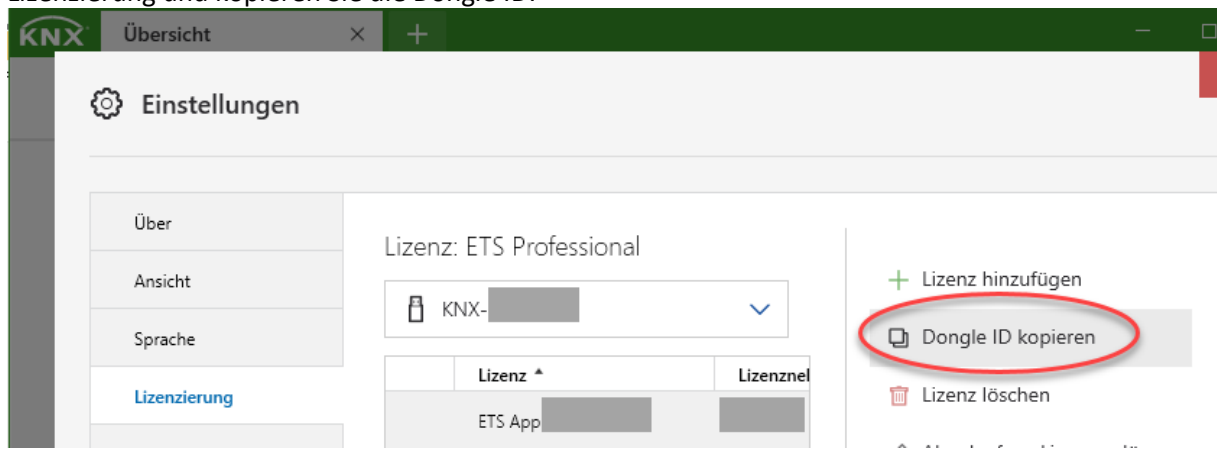

- 2. Melden Sie sich in Ihrem Konto im KNX Onlineshop an. Öffnen Sie die Rubrik "Mein Konto-->Produkte". Die erhaltenen ETS6- und ETS6-App-Lizenzen sind unter der Rubrik "Lizenz" aufgelistet. Gehen Sie auf das Produktlizenzfeld des entsprechenden Produkts/der entsprechenden Produkte und klicken Sie anschließend auf die Schaltfläche "*App herunterladen"*, um die **etsapp-Datei** herunterzuladen.
- 3. Fügen Sie die **ETS-Lizenz-Dongle ID** ein. Betätigen Sie nach dem Einfügen die Schaltfläche "*Schlüssel hinzufügen*", um die Lizenz zu erstellen. Nach dem Klicken auf "*Schlüssel hinzufügen*" erscheint ein Link mit dem Namen "*Lizenz herunterladen*". Es wird der Download einer ZIP-Datei gestartet. Diese ZIP-Datei enthält die

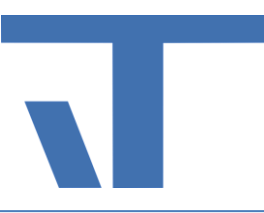

eigentliche Lizenz. Entpacken Sie den Inhalt der ZIP-Datei. Die Datei **.licence** steht Ihnen nun zur Verfügung.

4. Starten Sie Ihre ETS6, öffnen Sie die Einstellungen, ETS Apps und klicken Sie auf die Schaltfläche "Apps installieren".

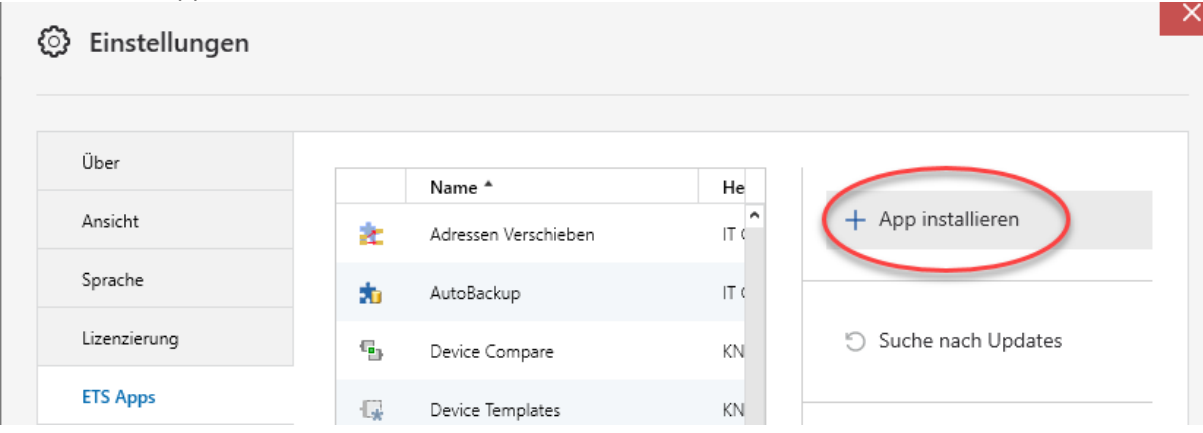

- 5. Suchen Sie die etsapp-Datei, wählen Sie sie aus und drücken Sie dann die Schaltfläche "Öffnen". Ihre ETS App ist jetzt installiert! Sie sehen den neuen Eintrag in der Liste der verfügbaren Apps.
- 6. Öffnen Sie die Einstellungen, Lizenzierung und klicken Sie auf "Lizenz hinzufügen"

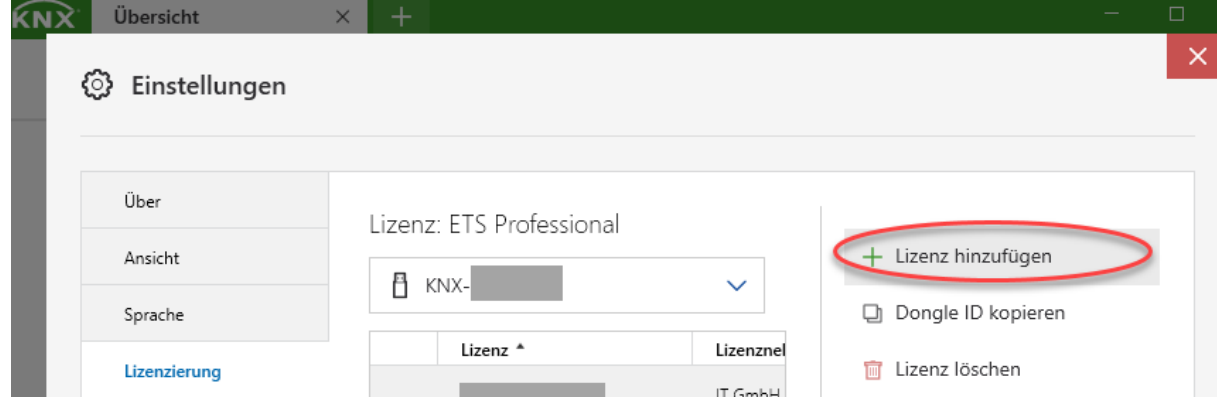

<span id="page-2-0"></span>Wählen Sie die Lizenzdatei aus und klicken Sie anschließend auf die Schaltfläche "Öffnen". Die Lizenz wird nach einigen Sekunden angezeigt.

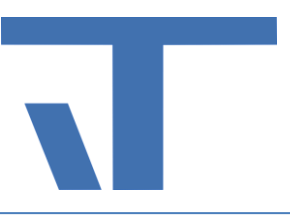

#### Anleitung Installation Apps ETS5

- 1. Sie benötigen ETS5.7.2. oder höher (keine älteren Versionen) bitte updaten Sie wenn nötig. Auf der Seite Softwareupdates auf "Updates prüfen" klicken und das aktuelle Update herunterladen und installieren. Für die Installation und Lizenzierung der Apps der IT GmbH benötigen Sie zwei Dateien **(.license und .etsapp**), die Sie über Ihren Account im KNX Online-Shop erhalten.
- 2. Ermitteln Sie die Dongle-ID der ETS5. Starten Sie dazu die ETS5. Klicken Sie im untersten Feld auf Lizenzen, um das Lizenzierungs-Fenster zu öffnen.

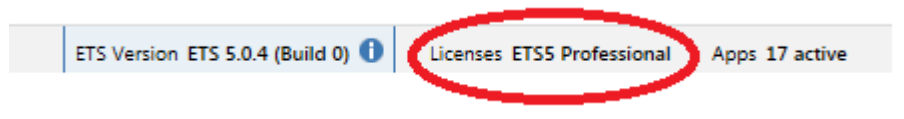

Um die Dongle ID zu kopieren, klicken Sie auf "in die Zwischenablage kopieren".

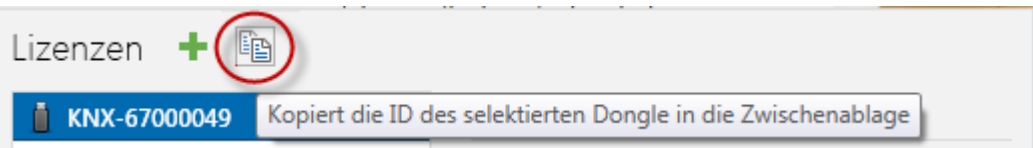

- 3. Die Dongle-ID der ETS5 im KNX Online-Shop unter MEINE PRODUKTE eintragen. Nach Eintragung der Dongle-ID kann der Lizenzschlüssel für die App (ZIP-Format) heruntergeladen werden. Diese Datei entpacken (Achtung: hat die Lizenz die Endung .lic, handelt es sich um eine App-Lizenz für die ETS4, die können Sie nur in der ETS4 nutzen!). Bitte laden Sie sich hier auch die Datei **.etsapp** herunter. Klicken Sie dazu rechts von der jeweiligen App-Lizenz auf das Download-Icon. Sie benötigen diese Datei für die Installation der App (siehe Punkt 5).
- 4. Die Lizenz (Dateiendung **.license**) einspielen, damit Sie die App installieren können. Bitte öffnen Sie im Startfenster der ETS rechts unten den Lizenzierungsdialog und spielen Sie die Lizenz über Hinzufügen (grünes Kreuz) ein.

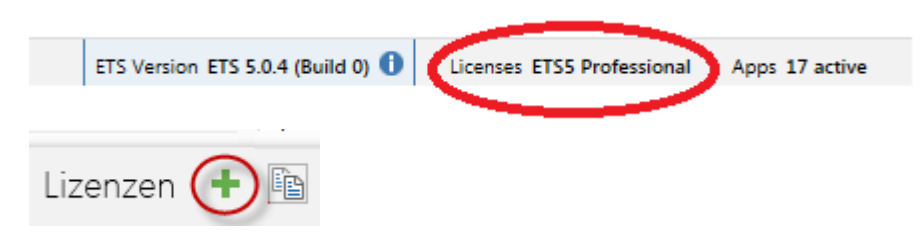

Die Lizenz sollte anschließend in der Lizenzliste erscheinen (ohne "Test").

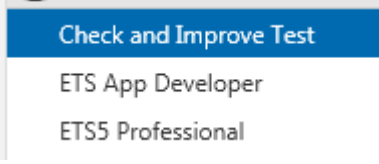

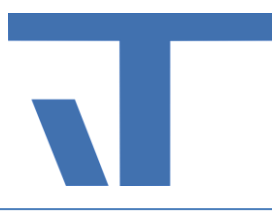

5. Nun können Sie die App installieren. Bitte öffnen Sie im Startfenster der ETS rechts unten den App-Dialog.

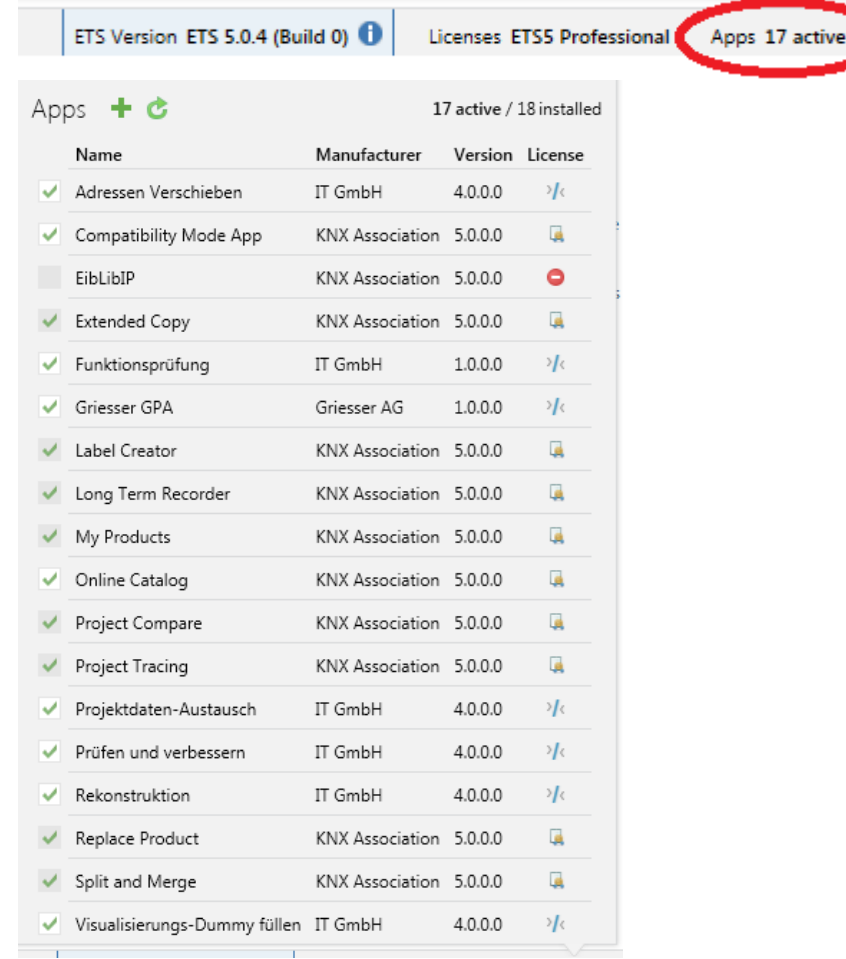

Installieren Sie die App (Endung etsapp) über Hinzufügen (grünes Kreuz oben links). Die App-Datei ist übrigens sowohl für die ETS4 als auch ETS5 gültig.

Falls durch interne Browsereinstellungen bei Ihnen die Setup-Datei in eine zip-Datei umbenannt wurde, bitte vor Installation die Endung ändern in etsapp. Die zip-Datei sollte nicht im ETS-Verzeichnis entpackt werden. Falls Sie das bereits getan haben, löschen Sie bitte die Dateien (aber nur die aus dem zip-File) wieder.

- 6. Projekt öffnen (oder neu erzeugtes öffnen)
- 7. Beispiel App "Prüfen und Verbessern": Unter dem Menüpunkt "Extras" "It GmbH" kann man jetzt die App "Prüfen und Verbessern" auswählen, es wird ein neues Panel "Prüfen und Verbessern" erzeugt.

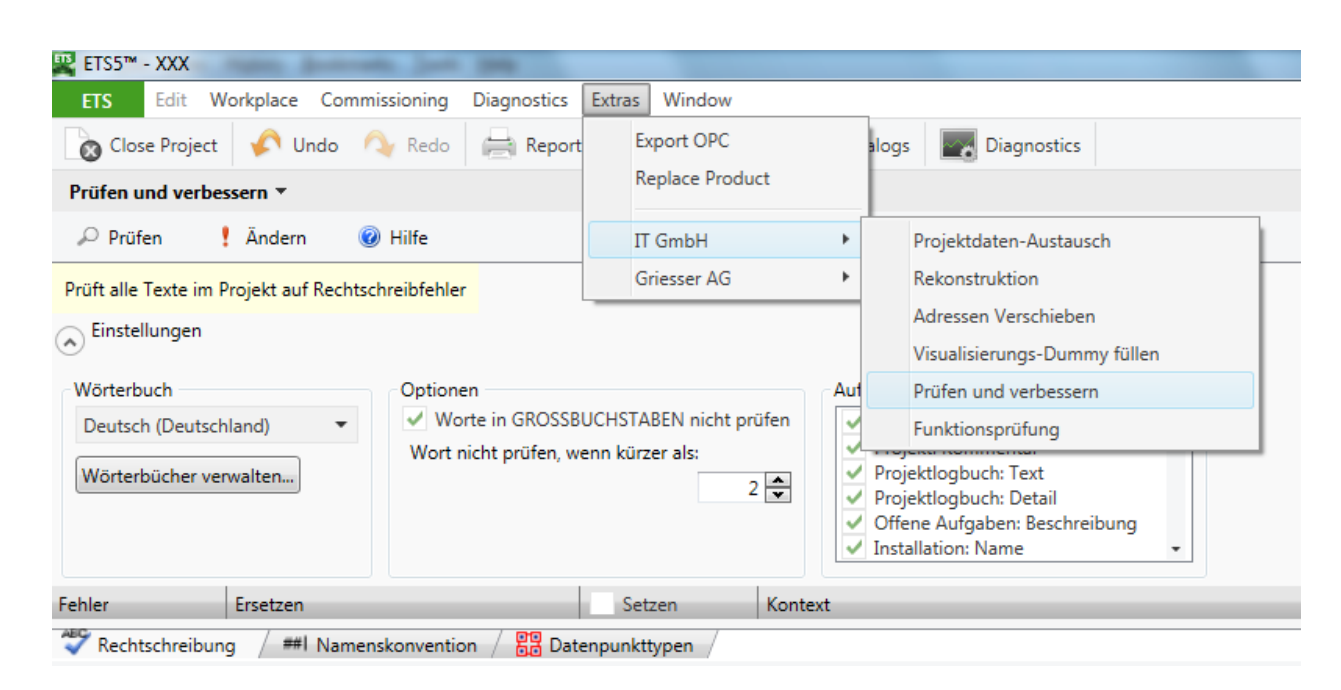

Weitere Infos erhalten Sie in der Hilfe.

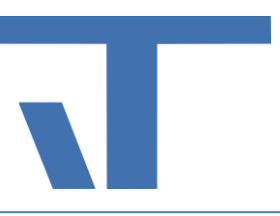

#### <span id="page-6-0"></span>Anleitung Installation Apps ETS4

1. Sie benötigen ETS4.1.7 oder höher (keine älteren Versionen) – bitte updaten Sie wenn nötig. Auf der Seite Softwareupdates auf "Updates prüfen" klicken und das aktuelle Update herunterladen und installieren.

**Achtung! Unsere aktuellen App-Versionen laufen nur noch ab ETS5.7.2. Wenn Sie die aktuellen App-Versionen nutzen möchten, updaten Sie auf ETS5. Bei Problemen bei der Installation der Apps für die ETS4 wenden Sie sich bitte an unseren Support.**

- 2. Für die Installation und Lizenzierung der Apps der IT GmbH benötigen Sie zwei Dateien **(.lic und .etsapp**), die Sie über Ihren Account im KNX Online-Shop erhalten.
- 3. Bei PC-gebundener ETS-Version Host-ID des PC's, welche bei der Lizenzierung der ETS4 angegeben wurde, bei Dongleversion Dongle-ID der ETS4 im KNX Online-Shop unter MEINE PRODUKTE eintragen.
- 4. Nach Eintragung der Host-ID/Dongle-ID kann der Lizenzschlüssel für die App (ZIP-Format) heruntergeladen werden.
- 5. Zunächst bitte die Lizenz (Dateiendung .lic) einspielen, damit Sie die App installieren können. Eventuell haben Sie die Lizenzdatei von der KNX als zip-Datei erhalten, in diesem Fall bitte entpacken. (Achtung: hat die Lizenz die Endung .license, handelt es sich um eine App-Lizenz für die ETS5, die können Sie nur in der ETS5 nutzen!)

Bitte öffnen Sie z.B. im Startfenster der ETS rechts über den Lizenzierungsbutton den Lizenzierungsdialog und spielen Sie die Lizenz über Hinzufügen ein.

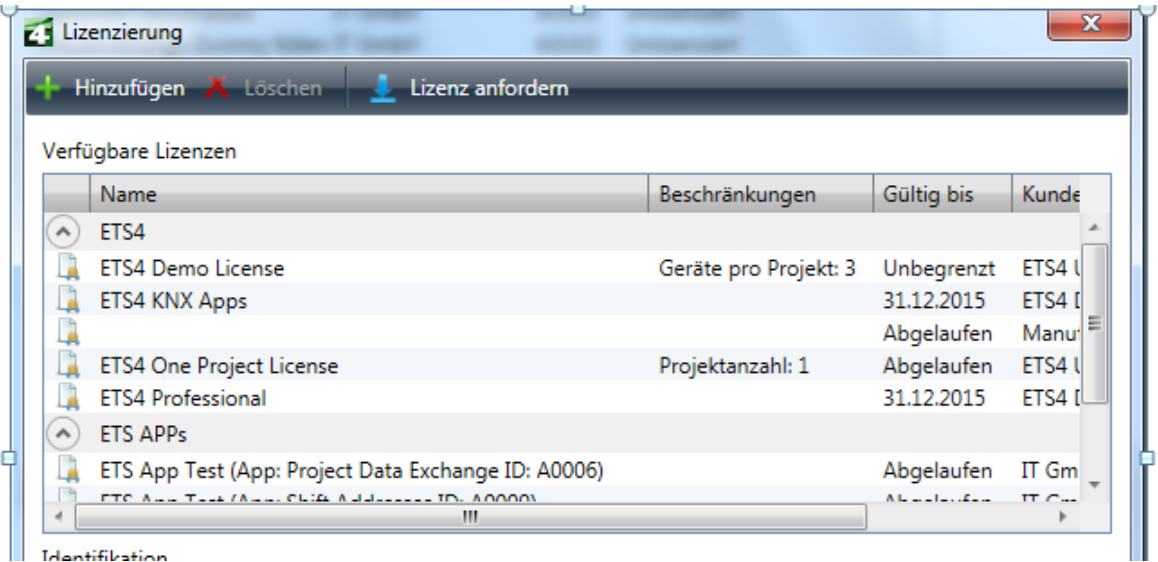

 $\Box$  Identifikation

Danach sollte die Lizenz unter Verfügbare Lizenzen

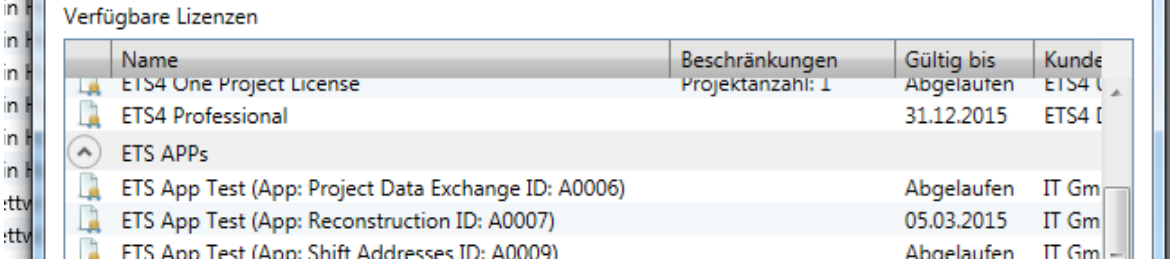

bzw. unter Versionsinformation auf der ETS4 Startseite aufgelistet sein:

Versionsinformationen

ETS Version: ETS 4.2 (Build 3847) Stammdaten: Version 101, Schema 1.1 Lizenzen: ETS App Test (App: Reconstruction ID: A0007) ETS4 App Developer (KNX) ETS4 KNX Apps ETS4 Professional

6. Unter Ets – "Einstellungen" den Menüpunkt "ETS Apps" wählen und über "Installieren" unsere App (Endung etsapp) installieren. Falls durch interne Browsereinstellungen bei Ihnen die Setup-Datei in eine zip-Datei umbenannt wurde, bitte vor Installation die Endung ändern in etsapp! Die zip-Datei sollte nicht im ETS4-Verzeichnis entpackt werden. Falls Sie das bereits getan haben, löschen Sie bitte die Dateien (aber nur die aus dem zip-File) wieder.

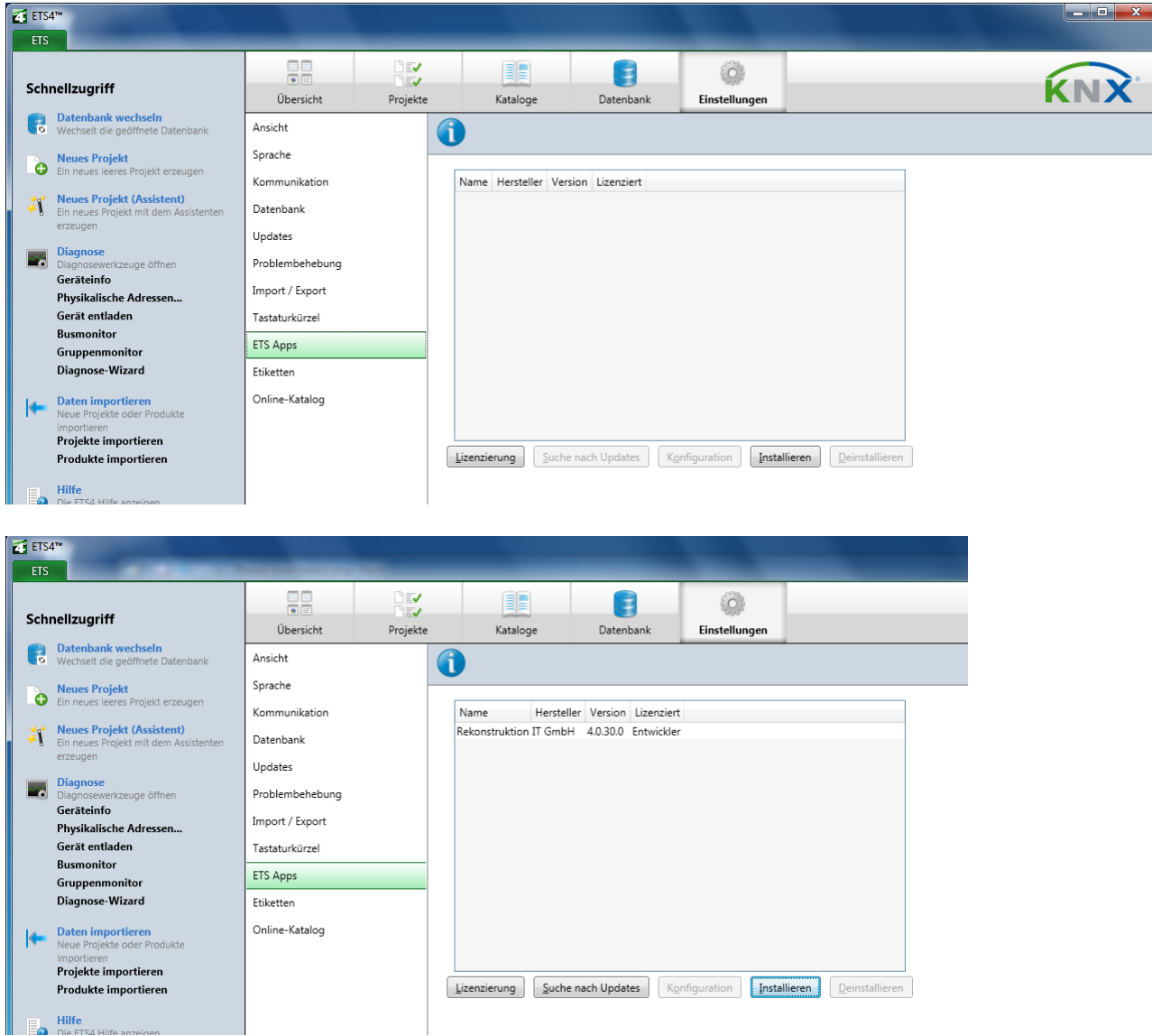

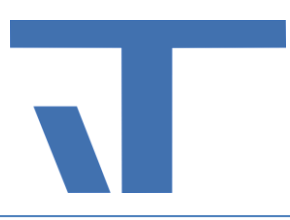

- 7. Projekt öffnen (oder neu erzeugtes öffnen)
- 8. Unter dem Menüpunkt "Extras" "It GmbH" kann man jetzt die App auswählen.

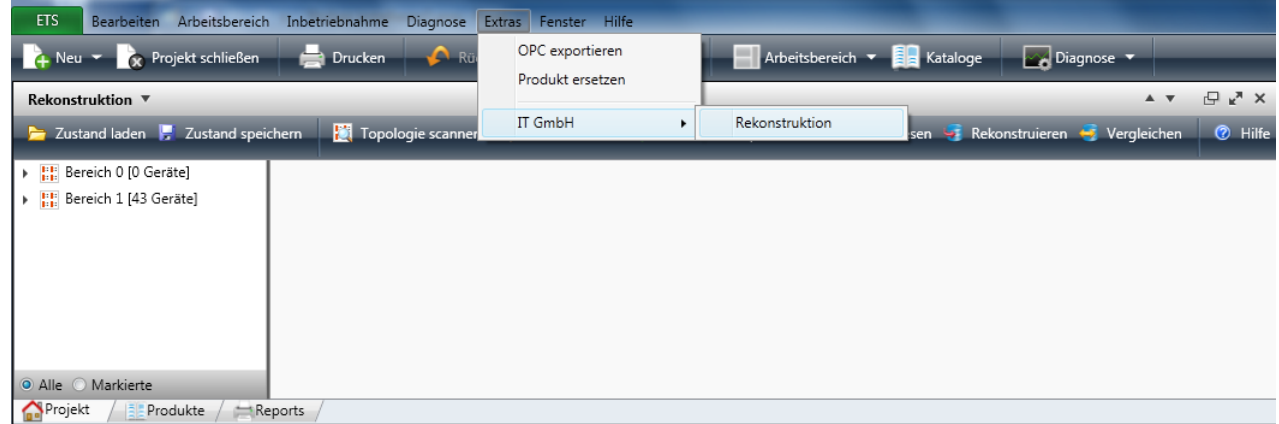

9. Information zur App Rekonstruktion: Neue Dateien der Rekonstruktion werden mit Endung xml abgespeichert. Man kann aber auch Dateien der vorherigen Version 2.0 und 2.2 öffnen, in dem man als Endung manuell \*.prj eingibt.

Weitere Infos erhalten Sie in der Hilfe.